## **Lettering Project**

In the lettering project, we'll be changing the letters in a word you choose to contain an image that represents you. In this project, you will need to maintain the order of layers, align elements, place and resize images, and use the selection tool and crop tool.

1. Create a folder on your OneDrive, inside this class period folder called "Lettering".

2. Open Photoshop and click "Create New"

3. Name the file **"YourLastName\_Lettering"** and set the **width to 1500 pixels and height 1000 pixels; Resolution 150 pixels/inch; color mode "CMYK"**. The Background Contents should be White. Save the file as yourLastName lettering on your OneDrive.

4. Select the Type tool from the toolbar

5. The properties bar at the top of the screen will change to reflect the new tool selected. Click that dropdown menu and change the font to either **Arial Black or Impact**, whichever you prefer. Set the font **size to at least 200 pt**. The font size may vary depending on the number of letters you have chosen to do or your preference. Do not worry about filling up the whole canvas, you can crop it at the end.

6. Click somewhere on your canvas and **type your first letter**. This will create a new layer which you can see in the layers panel on the bottom right section of the Photoshop window.

7. Press **Ctrl+Enter to exit typing mode** then click somewhere else on the canvas to create a new type layer and **type your next letter.** 

7. Repeat step 7 until you have all of your letters on the canvas.

9. Click on the layer at the top in the layer panel then shift+click the layer at the bottom (not the background, the letter layers) This should highlight every text layer you just made. Right click any of the selected layers and click **"Rasterize Type"** from the dropdown menu.

10. Once all of your letters are on the canvas, select the move tool on the toolbar.

11. Click on your first letter and move it to the position where you want it.

12. **Align the rest of your letters as you like**. The snap feature is turned on by default and causes your objects to align automatically, this will help you with basic alignment. You can also use the arrow keys to make fine adjustments to the position of your letters. You can go to Layer > Align and align bottom; that may be easier.

13. Once your letters are aligned, **find images that tell me something about yourself** and save them in the Lettering folder you created earlier (if you use Google images, make sure you click "view image" and get the full sized image rather than the thumbnail).

14. Click on the **file** on the menu bar then click on **"place embedded"** on the dropdown window. In the file window, locate your file and double click it to place it in Photoshop.

15. When you place the image, it will be in transform mode. This allows you to resize, move, or rotate the image. **Resize and move the image with the part of it you want displayed over the letter**. Press Return or click the checkmark in the options bar when you have it positioned. If you do not like the positioning, you can enter transform mode again by pressing ctrl+T.

16. **Right click the layer of the image and select "Rasterize Layer"** to make it editable.

17. In the layer panel, right click the thumbnail of the text layer you placed the image on and choose "select pixels". This will **select everything on that layer**. You can also do this quickly by holding **ctrl and clicking the thumbnail**.

18. Click on the layer of the image you placed and click **Select** and click **Inverse** on the dropdown menu.

19. **Press the backspace key** and only the parts of the image placed over the letter should remain in the shape of the original letter.

20. Repeat steps 13-19 for each letter using a different image for each one.

21. Select all of the text layers (not the image letters) and delete them by pressing backspace or dragging them to the trashcan at the bottom of the layer panel. **Add a stroke** (using fx at the bottom right) to each letter layer.

22. Click the top layer then shift+click the lowest remaining layer (not including the background) to select all layers.

23. Right click any of the layers and click Merge Layers from the dropdown menu.

24. When you are finished, select the crop tool from the toolbar.

25. Using the little black boxes that appear on the edges and corners of the image, remove excessive white space. Do not crop too tightly, having some white space is important.

26. Click "File" on the bar at the top and click "Save as…" Change the format to JPEG and ensure the name of the file is "Lastname Lettering". Save the file.

My Example:

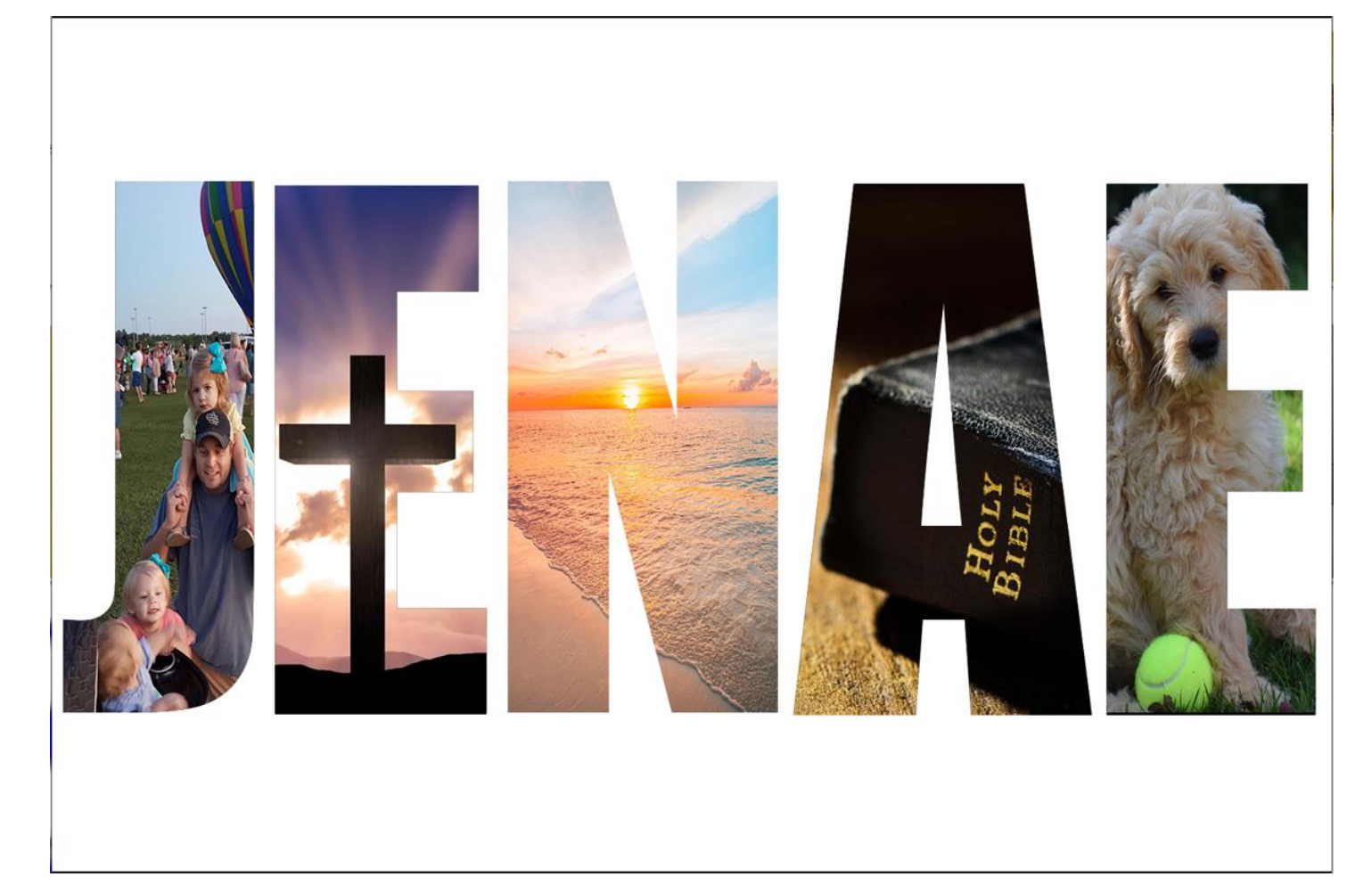